**Overview**

**Introduction** System Requirements **Commercial** 

 $\equiv$ 

# **Commands**

Keys and Mouse Movement File Menu Points Menu <u>Mesh Menu</u> Frame Menu Ani Menu Renderer Menu Lights Menu

### **Introduction**

xViewer is a program for Windows 95 and DirectX, which deals with 3D-objects. It manipulates 3D-objects in size, movement, color, texture, material, light and fog. Furthermore it allows grouping of 3D-objects and real-time animation of them. All manipulations can be saved and loaded.

xViewer works with .x-files, a data format of Microsoft, which allows to store single or multiple 3D-objects,

including animations. the .x-files must be in uncompressed text format.

Here are some fundamentals of 3D-Computing.

XViewer uses a left-handed coordinate system, which means that positive z-Values are farer away from the viewer than negative z-Values.

A `mesh' is a 3D-Object, which is defined by a number of polygons. Such a polygon is called `face'.

Each face consists of a number of points. Such a point is called `vertex'.

A texture is a bitmap file, which is projected on a mesh or on a number of faces or on only one face.

A frame can consist of one or more meshes, it is usually used for movement and rotation of the mesh

or the meshes of it.

Frames are organized in hierachies, which makes it easy to allow complex movements by defining

a parent frame for one or more children frames. All movements of the parent frame will be also done

by the children frames.

The root frame is called the scene, it contains all other frames.

The frame View is responsible for displaying an area of the scene on the monitor.

An AnimationSet consists of a number of animations. Each animation is connected to a frame, and

defines actions, such as movement, rotation or scaling for it at a certain time. Look for newer versions

of xViewer, it will certainly have much more animation features, such as Sound and Interaction.

### **System Requirements**

Windows 95 and DirectX5 runtime version or above is recommended to run xViewer. Have a fast computer with lots of RAM. At least a Pentiun processor is reuqired. For example, xViewer was developed with a Pentium II 233 MHz, 64MB RAM and AGP-Card. If you want to use 3D-hardware acceleration switch to a display mode, which is supported by your 3D-Graphics Card, before starting xViewer. Normally this is 640x480 and 800x600 with a color depth of 16 bit. xViewer uses automatically the current display mode and if there is no 3D-hardware

support for it, it will use software emulation.

xViewer was tested with a S3-Virge DX PCI -Card and a Riva 128 AGP-Card.

Nevertherless there are still problems with programs using DirectX.

Do not run xViewer from the msdos command line prompt. Do not switch between fullscreen dos programs,

including msdos prompt, and xViewer.

If you get the error `rendering failed' after staring xViewer, just try it again. If you get severe system errors,

restart Windows.

You run this program at your own risk, just like every other programs.

### **Keys And Mouse Movement**

Mouse

Select an object on the screen by moving the mouse pointer on it. Press either the left or the

right mouse button. The window title will be filled with the name of the frame and of the mesh.

If you keep the right mousebutton pressed, you can move the object around the screen with the

mouse.

While pressing the left mouse button, you are able to rotate the object in the direction of the mouse movement . The speed of the rotation is proportional to the movement of the mouse. The rotation will start after releasing the left mousebutton. The rotation can be stopped if you press the left mouse button on the object again and release the button without moving the mouse. If you have difficulties to achieve slow rotation rates, change the parameter Rendering Speed in the Configuration Menu to a smaller value.

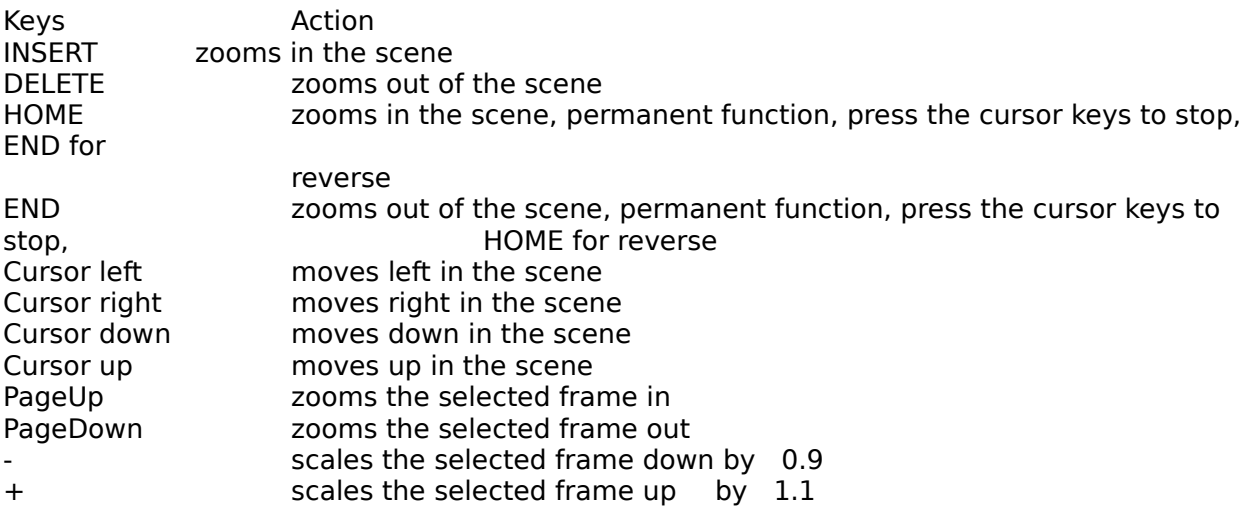

### **Commercial**

Of cause, the demo version does not include any Save Options. Furthermore, it is restricted to 10 min. of use. At last the demo version covers only the features of xViewer 1.0. The price of the full version is 50 US\$ + 10 US\$ sending costs, only in advance, cash or cheque.

Orders can be sent to following address :

Jürgen Tobias Godefriedstr. 1 D-44265 Dortmund Germany Tel. 0231/46-87-09 Email @tobias.t-online.de

PS: Microsoft is a registered trademark, or whatever. As I bought a Microsoft Compiler in '92, I was told

              how to reference to it on several pages in the documentation. The place should have been better used

to reference undocumented functions in Windows.

### **File Menu**

The File menu includes commands that enable you to open and save files, to configure and to exit xViewer.

For more information, select one of the following topics:

Open Import Mesh Save Mesh As <u>Save Frames As</u> Save AnimationSet As Export Mesh **Configuration Exit** 

# **Open**

The Open command loads a valid x.file. The file must be in text-format. The file can include meshes, frames and animationsets.

### **Import Mesh**

The Import Mesh command loads a valid .raw file. The polygon is converted to the lefthanded Direct3D coordinate system. Only the polygons without any color or texture information are imported. This function

can last some minutes if there are many polygons to be imported.

### Save Mesh As

The Save Mesh As command saves the selected mesh.

### **Save Frames As**

The Save Frames As saves all existing objects, including fog, lights and rotational movement information.

## **Save AnimationSet As**

Same as Save Frames As, but includes also animations.

### **Export Mesh**

The Export Mesh command saves the selected mesh in a .raw file. The polygon is converted to a right-handed coordinate system. Only the polygons without any color or texture information are exported. It is the best to export meshes, which have only triangles as faces, otherwise there may be difficulties with programs importing this mesh, who only operate on triangle basis.

### **Configuration**

The Configuration menu configures xViewer. Pushing the OK-Button will change the current configuration. Pushing the Default-Button will set the parameters to default values.

Rendering Speed

sets the rendering speed of the whole scene. Default value is 1.0, lower values will slow down the rendering process, higher values will fasten

it.

The rendering speed depends on your hardware equipment and you should

change

according to your needs.

Center Object After Loading

this option will center the loaded objects on the screen, so that they are visible, even

if their coordinates are outside the current view. Use this option, if you are loading objects,

which were not saved by xViewer.

KeyOffset

will change the movement of the frames according to this value.

FaceColor

defines the color of the selected faces

ViewBack

defines the depth of the view

Working Directory

defines, where xViewer will look for x.Files at first.

# **Exit**

The Exit command exits xViewer.

### **Mesh Menu**

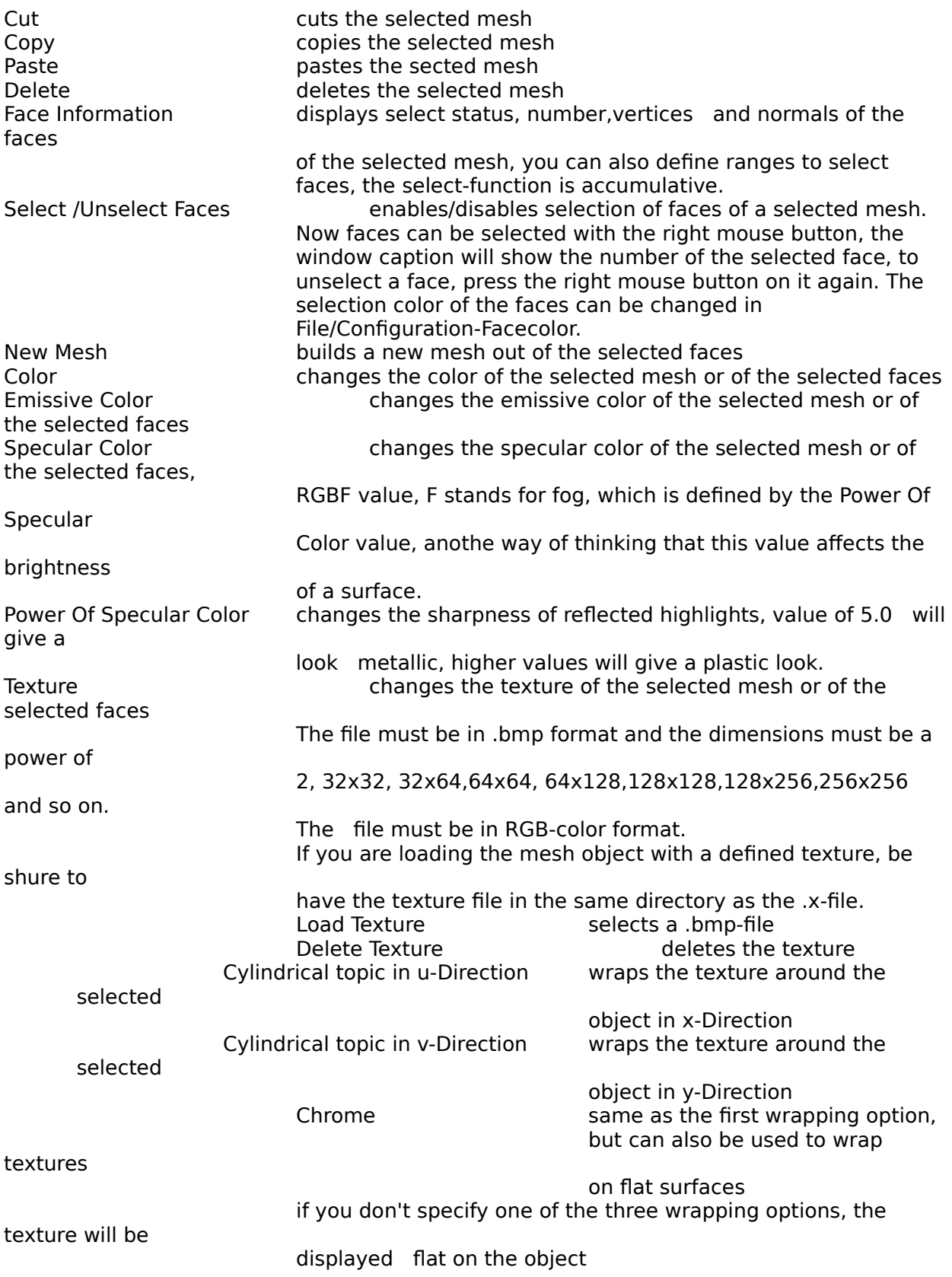

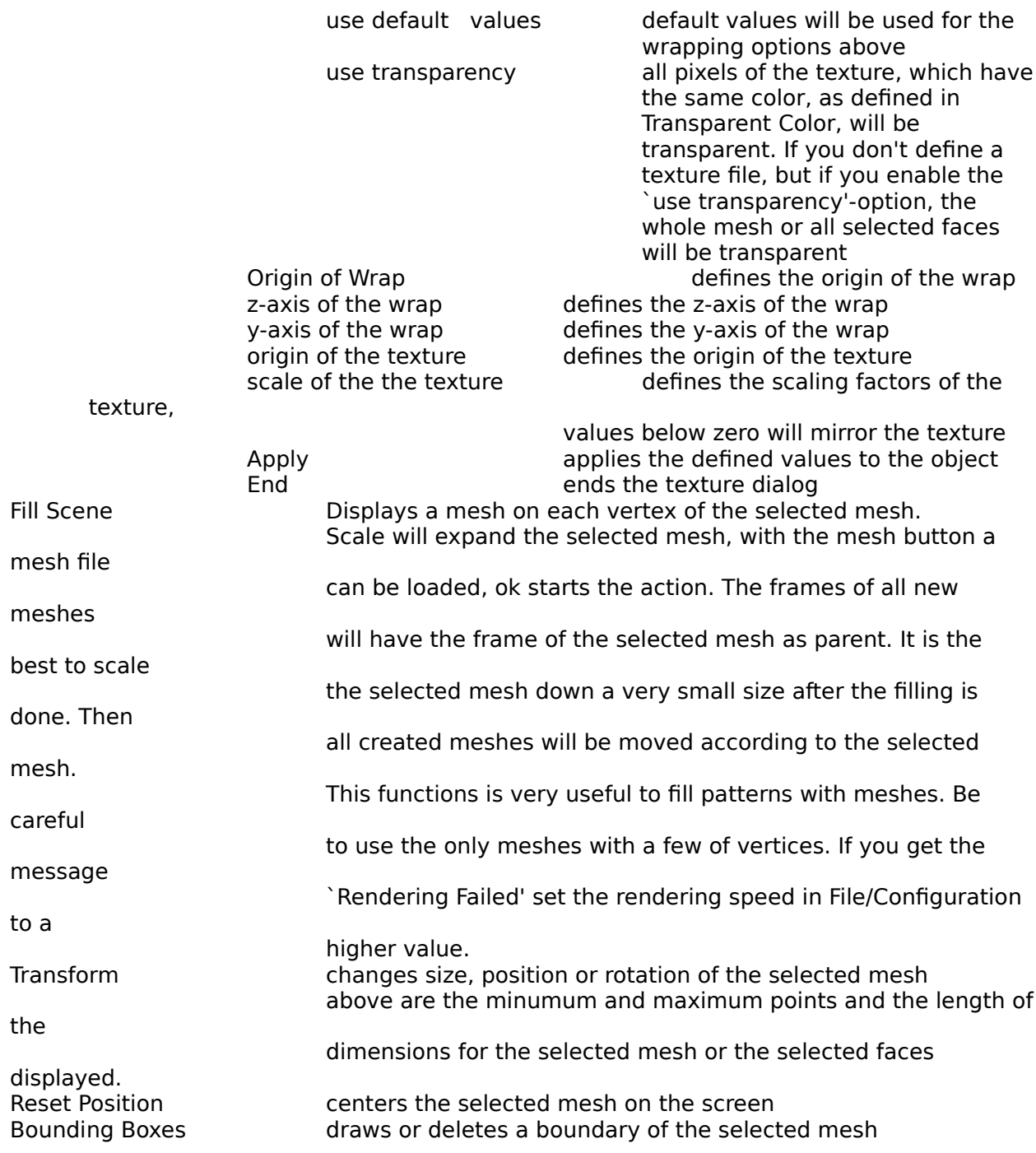

# **Points Menu**

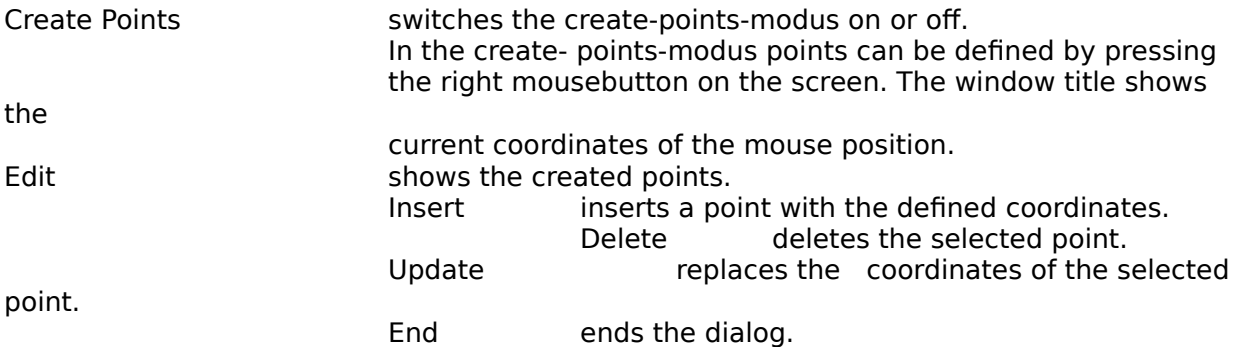

# **Frame Menu**

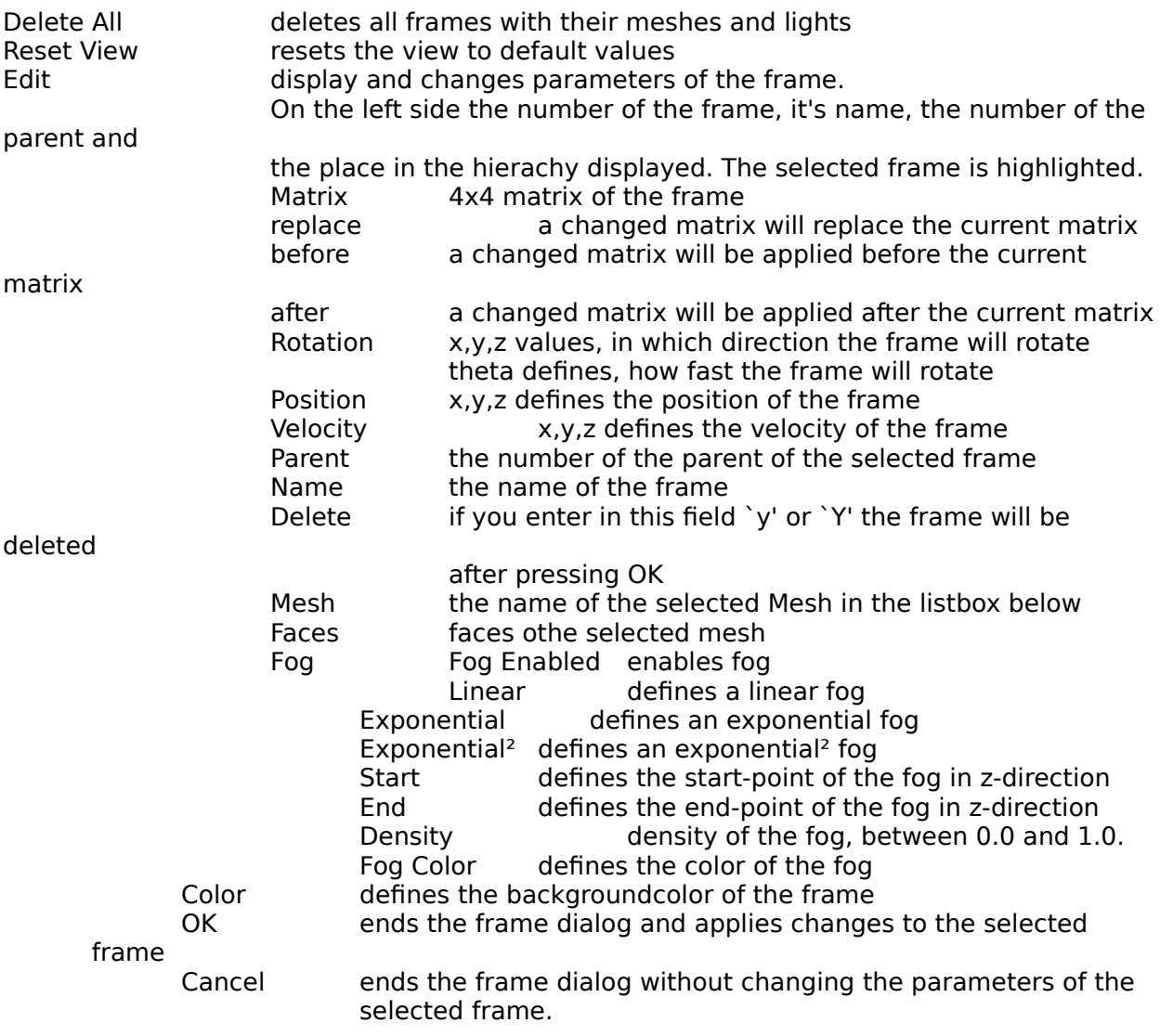

# **Ani Menu**

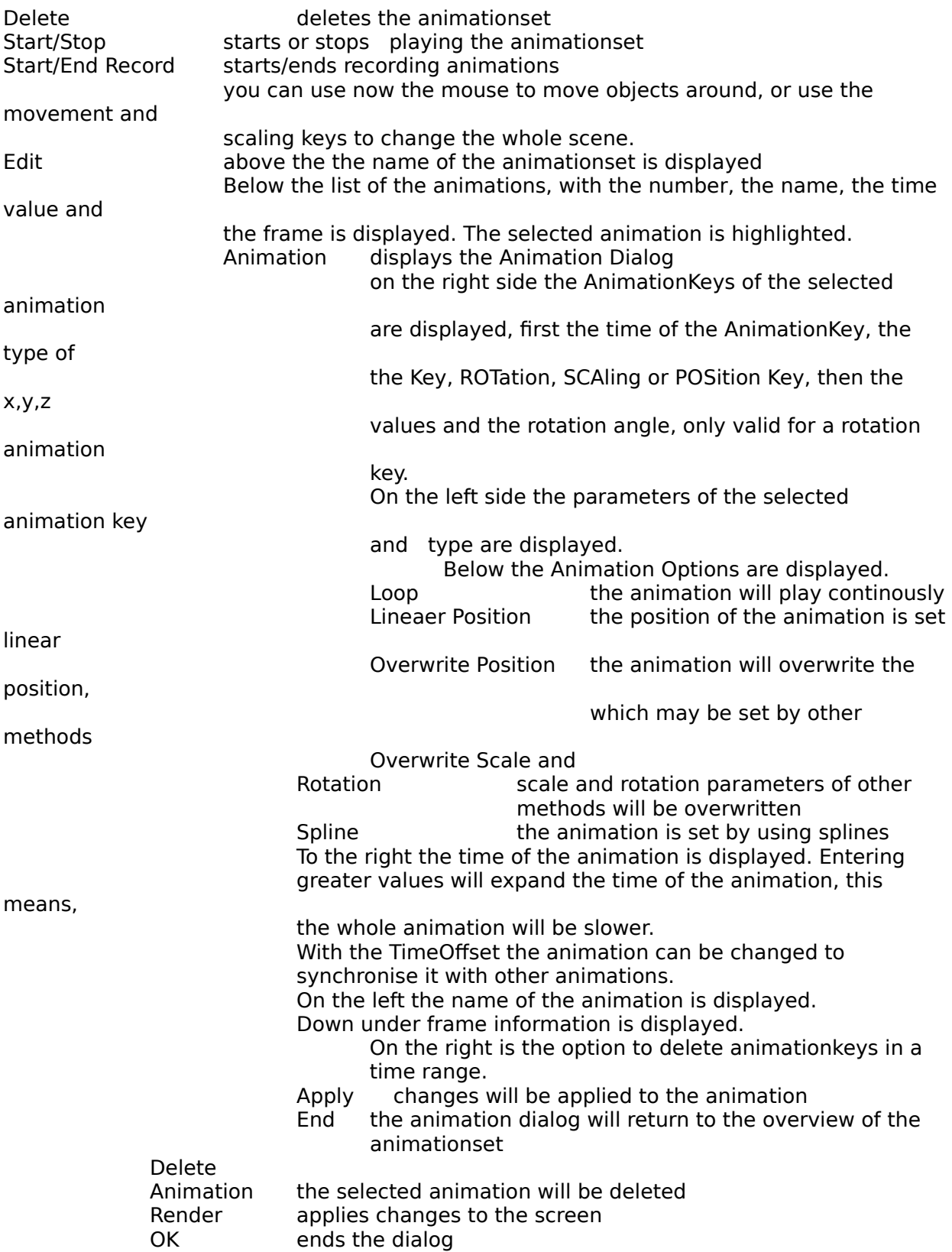

#### **Renderer Menu**

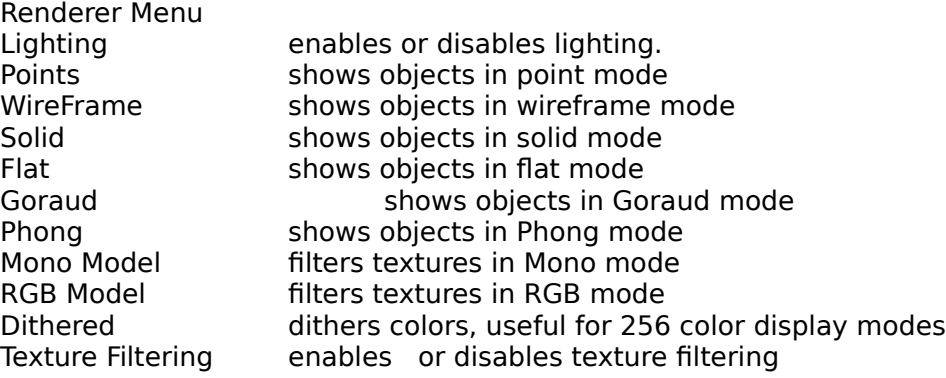

### **Lights Menu**

Lights Menu

New

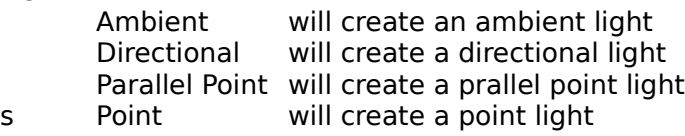

Spot will create a spot light

Edit

the number of the light, the name, the number of the frame and the name of the frame is

displayed. The selected light is highlighted. The type of the selected light ambient directional parallel point point spot name the name of the light constant attenuation of the light linear attenuation of the light quadratic attenuation of the light umbra for spot lights penumbra for spot lights Color defines the color of the light<br>OK changes will take effect, the changes will take effect, the dialog will be ended Cancel **Ends** the dialog without changes